# more than just a book

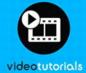

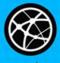

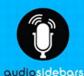

web

USING

google\* advanced search

michael miller

# USING

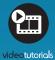

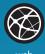

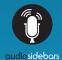

# more than just a book

# **About Your USING Book**

**USING** is more than just a book: it's the fastest, easiest way to gain the technology skills you're looking for!

Don't just read about it: see it, hear it, with step-by-step video tutorials and valuable audio sidebars delivered through the **Free Web Edition** that comes with every **USING** book. For the price of the book you get online access anywhere with a web connection—no books to carry, updated content, and the benefit of video and audio learning.

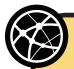

#### About the **USING** Web Edition

The Web Edition of every **USING** book is powered by **Safari**. allowing you to access the video tutorials and valuable audio sidebars. Plus, you can search the contents of the book, highlight text and attach a note to that text, print your notes and highlights in a custom summary, and cut and paste directly from **Safari Books Online**.

#### How Do You Get Access to the Free Web Edition?

Simply visit **quepublishing.com/using** for information about how to register your **USING** book or eBook.

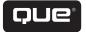

# USING

# Google Advanced Search

Michael Miller

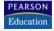

800 East 96th Street, Indianapolis, Indiana 46240 USA

#### **Using Google Advanced Search**

#### Copyright © 2012 by Pearson Education, Inc.

All rights reserved. No part of this book shall be reproduced, stored in a retrieval system, or transmitted by any means, electronic, mechanical, photocopying, recording, or otherwise, without written permission from the publisher. No patent liability is assumed with respect to the use of the information contained herein. Although every precaution has been taken in the preparation of this book, the publisher and author assume no responsibility for errors or omissions. Nor is any liability assumed for damages resulting from the use of the information contained herein.

ISBN-13: 978-0-7897-4365-7

ISBN-10: 0-7897-4365-5

Library of Congress Cataloging-in-Publication data is on file.

Printed in the United States on America

First Printing: October 2011

#### **Trademarks**

All terms mentioned in this book that are known to be trademarks or service marks have been appropriately capitalized. Que Publishing cannot attest to the accuracy of this information. Use of a term in this book should not be regarded as affecting the validity of any trademark or service mark.

#### **Associate Publisher**

Greg Wiegand

#### **Executive Editor**

Rick Kughen

#### Managing Editor

Sandra Schroeder

#### **Project Editor**

Seth Kerney

#### **Technical Editor**

Mark Reddin

#### **Proofreader**

Apostrophe Editing Services, Inc.

#### **Publishing Coordinator**

Cindy Teeters

#### **Cover Designer**

Anna Stingley

#### **Warning and Disclaimer**

Every effort has been made to make this book as complete and as accurate as possible, but no warranty or fitness is implied. The information provided is on an "as is" basis. The author and the publisher shall have neither liability nor responsibility to any person or entity with respect to any loss or damages arising from the information contained in this book.

#### **Bulk Sales**

Que Publishing offers excellent discounts on this book when ordered in quantity for bulk purchases or special sales. For more information, please contact

U.S. Corporate and Government Sales 1-800-382-3419 corpsales@pearsontechgroup.com

For sales outside of the U.S., please contact

International Sales international@pearsoned.com

### **Contents at a Glance**

- 1 Getting to Know Google Search
- 2 Searching the Web with Google
- 3 Understanding Google Search Results
- 4 Using Google's Special Search Features
- 5 Searching for Images
- 6 Searching for Videos
- 7 Searching Blogs
- 8 Searching Online Groups and Messages
- 9 Searching for News Articles
- 10 Searching for Financial Information
- 11 Searching Books and Libraries
- 12 Searching for Scholarly Information
- 13 Searching for Products—and Bargains
- 14 Signing Up for Google Alerts
- 15 Searching Google from Your Mobile Phone
- 16 Adding Google Search to Your Website
- 17 Optimizing Your Website for Google Search

#### **Audio/Video Files Table of Contents**

To register this product and gain access to audio and video files, go to www.informit.com/register to sign in and enter the ISBN. After you register the product, a link to the additional content will be listed on your Account page, under Registered Products.

#### **Chapter 1: Getting to Know Google Search**

TELL ME MORE Media 1.1—A Brief History of Online Search
SHOW ME MORE Media 1.2—How Google Search Works
TELL ME MORE Media 1.3—What Google Search Isn't Good At
SHOW ME MORE Media 1.4—Comparing Google to Yahoo! and
Bing

#### **Chapter 2: Searching the Web with Google**

SHOW ME MORE Media 2.1—Conducting a Basic Google Search SHOW ME MORE Media 2.2—Using Google Search Operators SHOW ME MORE Media 2.3—Using the Advanced Search Page TELL ME MORE Media 2.4—How Effectively Do You Search?

#### **Chapter 3: Understanding Google Search Results**

TELL ME MORE Media 3.1—How Google Has Changed Over the Years

SHOW ME Media 3.2—A Quick Tour of Google's Search Results Page

SHOW ME Media 3.3—Fine-Tuning Search Results

SHOW ME Media 3.4—Configuring Google's Search Preferences

TELL ME MORE Media 3.5—SafeSearch: Help or Hindrance?

#### **Chapter 4: Using Google's Special Search Features**

TELL ME MORE Media 4.1—Why Does Google Offer These Special Search Features?

SHOW ME Media 4.2—Using Google as a Calculator

SHOW ME Media 4.3—Using Google for Conversions

SHOW ME Media 4.4—Using Google's Search Features Page

#### **Chapter 5: Searching for Images**

SHOW ME Media 5.1—Searching for Images

SHOW ME Media 5.2—Viewing Image Search Results

SHOW ME Media 5.3—Fine-Tuning Image Search Results

TELL ME MORE Media 5.4—Fair Use: Using Other People's Photos

#### **Chapter 6: Searching for Videos**

TELL ME MORE Media 6.1—How Google Videos and YouTube Fit Together

SHOW ME Media 6.2—Searching for Videos

SHOW ME Media 6.3—Viewing Video Search Results

SHOW ME Media 6.4—Fine-Tuning Video Search Results

#### **Chapter 7: Searching Blogs**

TELL ME MORE Media 7.1—How Social Media Fits Into the Search Landscape

SHOW ME Media 7.2—Using Google Blog Search

#### **Chapter 8: Searching Online Groups and Messages**

TELL ME MORE Media 8.1—Remembering Usenet Newsgroups

SHOW ME Media 8.2—Searching Google Groups

SHOW ME Media 8.3—Exploring Google Groups

SHOW ME Media 8.4—Posting to a Google Group

#### **Chapter 9: Searching for News Articles**

SHOW ME Media 9.1—Getting to Know Google News

TELL ME MORE Media 9.2—The Pitfalls of Personalized News

SHOW ME Media 9.3—Searching Google News

SHOW ME Media 9.4—Searching the Google News Archive

#### **Chapter 10: Searching for Financial Information**

SHOW ME Media 10.1—A Quick Tour of Google Finance

SHOW ME Media 10.2—Searching for Company Information

SHOW ME Media 10.3—Using Interactive Charts

SHOW ME Media 10.4—Screening Stocks

TELL ME MORE Media 10.5—More Financial Information Online

#### **Chapter 11: Searching Books and Libraries**

TELL ME MORE Media 11.1—Why Doesn't Everybody Like Google Books?

SHOW ME Media 11.2—Understanding Google Books Search Results

SHOW ME Media 11.3—Viewing Book Content

SHOW ME Media 11.4—Downloading Free eBooks

#### **Chapter 12: Searching for Scholarly Information**

TELL ME MORE Media 12.1—Using Google Scholar to Find "Invisible" Information

SHOW ME Media 12.2—How to Search Google Scholar

SHOW ME Media 12.3—Viewing Google Scholar Results

SHOW ME Media 12.4—Viewing Legal Results

#### **Chapter 13: Searching for Products—and Bargains**

TELL ME MORE Media 13.1—How Google Product Search Differs from Other Price-Comparison Sites

SHOW ME Media 13.2—How to Search for a Specific Product

SHOW ME Media 13.3—How to Find the Lowest Price

SHOW ME Media 13.4—How to Find a Reliable Merchant

TELL ME MORE Media 13.5—Why the Lowest Price Isn't Always the Best Bargain

#### **Chapter 14: Signing Up for Google Alerts**

SHOW ME Media 14.1—How to Sign Up for a Google Alert

SHOW ME Media 14.2—How to View Your Search History

TELL ME MORE Media 14.3—How Much Should Google Track?

#### **Chapter 15: Searching Google from Your Mobile Phone**

SHOW ME Media 15.1—How to Search Google on Your iPhone

TELL ME MORE Media 15.2—Adapting Search for Mobile

#### **Chapter 16: Adding Google Search to Your Website**

TELL ME MORE Media 16.1—The Benefits of Having Search on Your Site

SHOW ME Media 16.2—How to Create a Custom Search Engine

#### **Chapter 17: Optimizing Your Website for Google Search**

SHOW ME Media 17.1—SEO Basics

TELL ME MORE Media 17.2—The Only SEO Tip You'll Ever Need

#### **Table of Contents**

#### **Chapter 1: Getting to Know Google Search**

Welcome to the Wide, Wide World of Google

Google's Mission

Google's History

Google's Revenues

Is Google a Search Company or an Advertising Company?

How Google Search Works

How a Typical Search Works

How Google Builds Its Database—and Assembles Its Index

How Google Ranks Its Results

Matching Pages to Queries

Understanding PageRank

Keeping Up to Date

#### **Chapter 2: Searching the Web with Google**

Conducting a Basic Search

Examining the Google Search Page

Using Google Instant

Are You Feeling Lucky?

Speaking Your Search

Conducting a More Refined Search

Don't Worry About Capitalization...

But Do Worry About Word Order

"And" Is Assumed

Search for One Word or Another

Common Words Are Automatically Excluded

Always Include Stop Words

Exclude Words from the Results

Take Advantage of Automatic Word Stemming

Search for Similar Words

Search for an Exact Phrase

Use Wildcards to Search for Missing Words in an Exact Phrase

Search for Words That Don't Appear Together

Narrow Your Search to Specific File Types

Narrow Your Search to a Specific Domain or Website

Narrow Your Search to Words in the Page's Title

Narrow Your Search to Words in the Page's URL

Narrow Your Search to Words in the Page's Body Text Narrow Your Search to Words in the Page's Link Text

Search for a Range of Numbers

List Pages That Link to a Specific Page

List Similar Pages

Find Out More About a Specific Page

Highlight Keywords

Using the Advanced Search Page

Use the Correct Methodology

Tips for More Effective Searches

Use the Right Keywords in Your Query

Sign In for Personalized Results

#### **Chapter 3: Understanding Google Search Results**

What Google Is Trying to Accomplish

How Google Displays Its Results

Examining the Search Results Page

Elements on Search Results Pages

Understanding Universal Search Results

OneBox Results

**Extending Your Search Results** 

Fine-Tuning Your Results with Search Tools

Setting Google Search Preferences

Display Google in a Different Language

Search in a Different Language

Search by Location

Search Safely

**Enable Google Instant** 

Display More Results Per Page

Open a New Results Window

Block Sites from Your Results

#### **Chapter 4: Using Google's Special Search Features**

Searching for Definitions

Searching for Facts

Searching for Weather Information

Searching for Travel Information

Searching for Numbers

Searching for Solutions

Performing Basic Calculations from the Google Search Box

Performing Advanced Calculations Looking Up the Values of Constants Converting Units of Measure

More Google Search Features

#### **Chapter 5: Searching for Images**

Searching for Images
Basic Searching
Searching for a Similar Image
Advanced Searching

Viewing Image Search Results

Fine-Tuning Image Search Results

Saving and Printing Images

Filtering Out Dirty Pictures

Removing Your Images from Image Search

#### **Chapter 6: Searching for Videos**

The History of Google Videos

Searching for Videos

**Basic Searching** 

**Advanced Searching** 

Viewing Video Search Results

Fine-Tuning Video Search Results

#### **Chapter 7: Searching Blogs**

Google's Checkered History of Social Media Search

Search Blogs with Google Blog Search

How Google Blog Search Works

Searching for Blogs and Blog Posts

**Evaluating Google Blog Search Results** 

Using Advanced Search Operators

Subscribing to Blog Search Results

#### **Chapter 8: Searching Online Groups and Messages**

A Brief History of Google Groups

**Understanding Usenet** 

Google Groups: Archiving Usenet Articles

Google Groups Today

Searching Google Groups

Searching for Groups Searching Across All Groups Using Advanced Search Operators

Participating in Google Groups
Visiting Groups and Reading Messages
Joining a Group
Posting to a Group

#### **Chapter 9: Searching for News Articles**

Getting to Know Google News

Viewing the Latest Headlines and Stories

Viewing International News

Personalizing Google News

Searching for News Articles

Searching Current Articles

Filtering News Search Results

Using Advanced News Search

Using Google's News Archive

Searching the News Archive

Viewing News Archive Results

Signing Up for Email News Alerts

#### **Chapter 10: Searching for Financial Information**

Accessing General Financial Information

Accessing Specific Stock and Company Information

Viewing Interactive Financial Charts

Tracking Your Portfolio

Using Google's Stock Screener

#### **Chapter 11: Searching Books and Libraries**

The Story Behind Google Books

Google Books Partner Program

Google Books Library Project

Searching Google Books

Doing a Basic Book Search

Advanced Book Searching

Viewing Book Search Results

Fine-Tuning Search Results

Viewing Book Content

Reviewing Books

Purchase and Download Books

Manage Your Google Books Library

#### **Chapter 12: Searching for Scholarly Information**

How Google Scholar Works

Identifying Scholarly Content

Searching Beyond the Public Internet

Including Print-Only Content

Searching Google Scholar

Conducting a Basic Search

Using Advanced Search Operators

Using the Advanced Scholar Search Page

Viewing Google Scholar Search Results

Viewing Scholarly Results

Viewing Legal Results

How to Use Google Scholar Results

Linking to Information at Your Library

#### **Chapter 13: Searching for Products—and Bargains**

**Understanding Google Product Search** 

How Other Price-Comparison Sites Work

How Google Product Search Works

Searching for the Lowest Prices

**Basic Searching** 

Using Advanced Search Operators

**Advanced Searching** 

Viewing Google's Product Search Results

Comparing Prices

Using Google's Merchant Reviews

#### **Chapter 14: Signing Up for Google Alerts**

**Understanding Google Alerts** 

Signing Up for Google Alerts

Managing Your Alerts

**Deleting Google Alerts** 

Viewing Your Google Search History

#### **Chapter 15: Searching Google from Your Mobile Phone**

Using Google Mobile
Accessing Google Mobile
Searching Google on the Go

Using Google Search on Your iPhone

Typing a Query Speaking a Query Image Searching Conducting Specialized Searches

Search for More Information via Google Text Messaging

#### **Chapter 16: Adding Google Search to Your Website**

Understanding Google Custom Search
Creating a New Custom Search Engine
Adding the Search Engine to Your Website
Managing Your Custom Search Engines
Making Money from Custom Search

#### **Chapter 17: Optimizing Your Website for Google Search**

What Search Engines Look For Keywords HTML Tags Inbound Links

Optimizing Your Site's Keywords

Optimizing Your Site's HTML Tags

Optimizing Your Site's Design and Organization

Optimizing Inbound Links

The Bottom Line: It's All About Content What Is Quality Content? Why Does Quality Content Matter? Crafting SEO-Friendly Content

# **About the Author**

**Michael Miller** has written more than 100 nonfiction how-to books over the past 20 years, including Que's *Googlepedia: The Ultimate Google Resource*, Using Google Apps, Using Google Maps and Google Earth, Using Google AdSense and AdWords, Using Blogger, YouTube for Business, and The Absolute Beginner's Guide to Computer Basics.

Miller has established a reputation for clearly explaining technical topics to nontechnical readers, and for offering useful real-world advice about complicated topics. You can find more information at the author's website, located at www.molehillgroup.com.

# **Dedication**

To Sherry: My search is over.

# **Acknowledgments**

Thanks to the usual suspects at Que, including but not limited to Greg Wiegand, Rick Kughen, Seth Kerney, and technical editor Mark Reddin.

#### We Want to Hear from You!

As the reader of this book, *you* are our most important critic and commentator. We value your opinion and want to know what we're doing right, what we could do better, what areas you'd like to see us publish in, and any other words of wisdom you're willing to pass our way.

As an editor-in-chief for Que Publishing, I welcome your comments. You can email or write me directly to let me know what you did or didn't like about this book—as well as what we can do to make our books better.

Please note that I cannot help you with technical problems related to the topic of this book. We do have a User Services group, however, where I will forward specific technical questions related to the book.

When you write, please be sure to include this book's title and author as well as your name, email address, and phone number. I will carefully review your comments and share them with the author and editors who worked on the book.

Email: feedback@quepublishing.com

Mail: Greg Wiegand

Editor-in-Chief

Que Publishing

800 East 96th Street

Indianapolis, IN 46240 USA

# **Reader Services**

Visit our website and register this book at www.quepublishing.com/register for convenient access to any updates, downloads, or errata that might be available for this book.

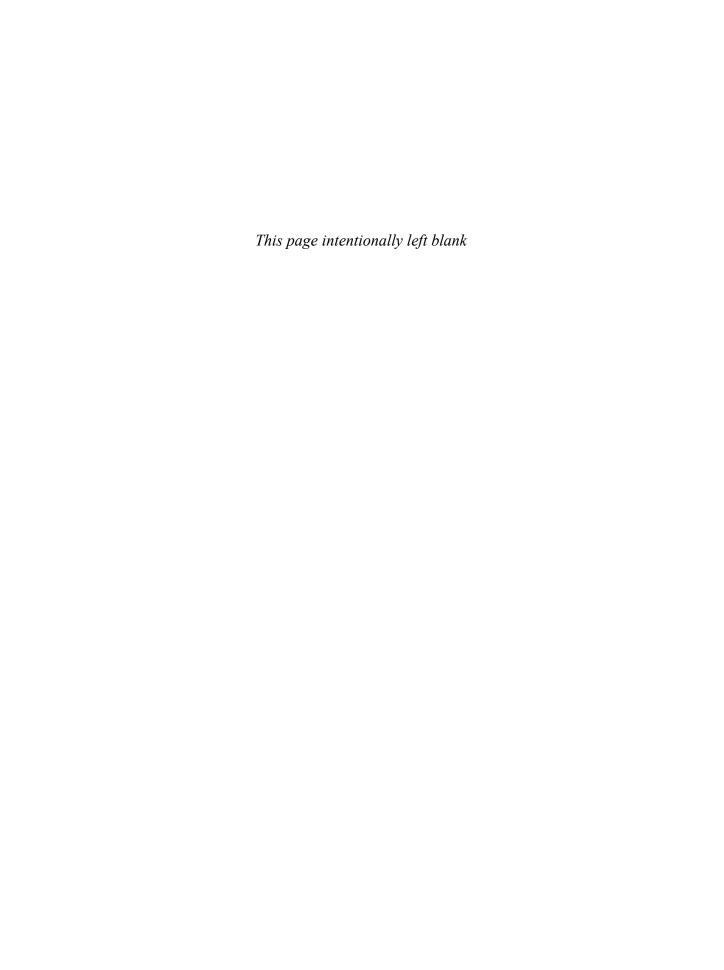

# Introduction

#### A confession.

I use Google search every day. I've been using it (and writing about it) since it first launched—before it launched, actually, when it still had the word "beta" on its home page. I use Google because it's easy to use, and because it delivers quality results. I'm not unusual, at least in this respect. Google is the most-used search site on the Web, and most people choose it for the same reason I do—ease-of-use and effectiveness.

What I know that most of you don't, however, is that there are lots of ways to get better results faster when searching Google. Most people just enter a simple query and click the Search button—and that works fine, most of the time. But if you want to turbocharge your searches, you can employ lots of advanced operators and "hidden" features.

Did you know, for example, that Google enables you to search within a specific date range? Or for specific types of files? Did you know that Google enables you to search books and magazines, or scholarly articles, or legal opinions? Or that you can use Google to search for photos on the web, or videos, or even financial information? Or that Google can function like a fancy calculator, and even provide useful conversions?

Google can do all those things, and a lot more—if you know where and how. That's where this book comes in.

Using Google Advanced Search is your comprehensive guide to all aspects of searching with Google. I like to think of it as the instruction manual that Google probably should offer, if search came in a box. (Which it doesn't, of course.) So if you want to learn how to search for just about anything online, this is the book you need.

#### What's in This Book

Using Google Advanced Search Capabilities contains everything you need to know to get the most out of Google's various search functions. I show you how to search for web pages, images, videos, articles—you name it. I also show you the best ways to search—how to get better results in less time. I even show you how to add Google search to your website or blog, and how to optimize your site to rank higher in Google search results.

#### Who Can Use This Book

Using Advanced Google Search Capabilities is written for all levels of users. I assume you're familiar to some degree with the Internet and your web browser, but that's about it. I don't assume you know anything at all about advanced search techniques; I'll start at square one and progress from there.

#### **How to Use This Book**

I hope that this book is easy enough to read that you don't need instructions. That said, there are a few elements that bear explaining.

# Let Me Try It

The how-to information in this book is presented as a series of step-by-step instructions, in sections we call Let Me Try It. These sections look like this:

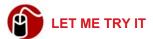

#### **How to Enter a Basic Search Query**

To conduct a basic web search, follow these steps:

- 1. Enter your query, consisting of one or more keywords, into the search box.
- 2. Google displays possible queries in a drop-down box as you type. If you want, you can select one of these queries to being your search without first clicking the Google Search button.
- 3. To search for something not included in the drop-down list of suggested queries, complete your query, and then click the Google Search button.

# **Margin Notes**

In addition, you can find several special elements in this book, presented in what we in the publishing business call "margin notes."

This is a note that presents information of interest, even if it isn't wholly relevant to the discussion in the main text.

#### Web Addresses

Because Google is all about searching the web, lots of web page addresses are in the book, like this one: www.google.com. When you see one of these addresses (also known as a URL), you can go to that web page by entering the URL into the address box in your web browser. I've made every effort to ensure the accuracy of the Web addresses presented here, but given the ever-changing nature of the web, don't be surprised if you run across an address or two that has changed. I apologize in advance.

# **Show Me More, Online**

The how-to information in this book is supplemented by a series of Show Me online videos. These videos can be viewed in your web browser over any Internet connection and demonstrate many of the techniques discussed in this book; they're step-by-step instructions that show you what you need to do.

These Show Me videos are referenced in the text like this:

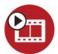

#### **SHOW ME MORE—Conducting a Basic Google Search**

To learn more about searching from the Google home page, see the video "Conducting a Basic Google Search" on the companion Using website at http://www.quepublishing.com.

Just enter the URL into your web browser to view the video.

# Tell Me More, Online

Most chapters in this book also include audio commentary that you might find useful. Like the Show Me videos, you can listen to these commentaries in your web browser over any Internet connection.

These Tell Me commentaries are referenced in the text like this:

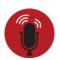

**TELL ME MORE**—How Effectively Do You Search?

To learn more about conducting effective Google searches, listen to the audio clip titled "How Effectively Do You Search?" on the companion Using website at http://www.quepublishing.com.

### And Even More, Online

When you finish reading this book, I urge you to visit my personal website, located at www.molehillgroup.com. Here you can find more information on this book and other books I've written—including an errata page for this book, in the inevitable event that an error or two creeps into this text. (Hey, nobody's perfect!)

And if you have any questions or comments, feel free to email me directly at googlesearch@molehillgroup.com. I can't guarantee that I'll respond to every email, but I will guarantee I'll read them all.

# **Get Ready to Work**

With all these preliminaries out of the way, it's now time to start. So get ready to turn the page and learn more about how Google search works!

# Searching for Images

Among Google's many specialized searches, perhaps the most popular is Google Images. This is a subset of Google's basic Web search that enables you to search for photos, drawings, logos, and other graphics files on the Web. It's perhaps the best way to find pictures online.

Google can find pictures that match your search criteria, which is something short of amazing. After all, pictures aren't like web pages; they don't have any text that Google can parse and index. Instead, Google analyzes the file extension, image caption, text on the host web page adjacent to the image, and other factors to try to determine what the image is a picture of. It's to Google's credit that most of the time it gets it right.

# **Searching for Images**

You can access Google Images in two ways, as shown in Figure 5.1. You can click the Images link on any Google search page, or you can go directly to images.google.com. (Google Images results also appear as part of Google's universal search results when you search from the main search box, typically in a top-of-page OneBox.)

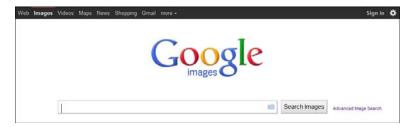

Figure 5.1 The Google Images home page.

# **Basic Searching**

For most users, searching Google Images is as easy as entering your query into the search box and clicking the Search Images button. Nothing to it.

#### **How to Search for Images**

Here's how to search for images:

- 1. Go to the Google Images page (images.google.com).
- 2. Enter one or more keywords that describe the image you're looking for into the search box.
- 3. Click the Search Images button.

You can use any of Google's advanced search operators within your query. Of particular use is the **filetype:** operator, which you can use to limit your search to JPG or GIF image files.

Learn more about advanced search operators in Chapter 2, "Searching the Web with Google."

### SHOW ME Media 5.1—Searching for Images

To learn more about how to use Google to search for images, see the video titled "Searching for Images" on the companion Using website, http://www.quepublishing.com.

# **Searching for a Similar Image**

Google also lets you search for images similar to an existing image. There are three ways to do this.

First, you can simply drag an image from another web page or your computer onto the image search box. Google then displays images similar to one you selected, as shown in Figure 5.2.

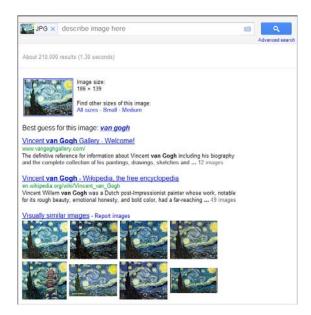

Figure 5.2 The results of a similar image search.

Second, you can enter or paste the URL of another image on the web into the image search box. To do this, click the camera icon within the search box; this displays the Search by Image pane, shown in Figure 5.3. Enter the full URL of the image you want to start with, then click the Search button.

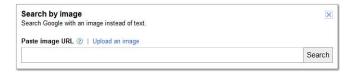

Figure 5.3 Searching for a similar image.

Finally, you can upload an image from your computer and then search for a similar image. Click the camera icon within the search box to display the Search by Image pane, then click the Upload an Image link. Click the Choose File button and, when the Open dialog box appears, navigate to and select the file you want to search for, then click the Open button. Google now displays pictures similar to the file you selected.

# **Advanced Searching**

If you want to fine-tune your image search, the best way to do so is to use the Advanced Search page. When you click the Advanced Image Search link on the

main Google Images page, you see the form shown in Figure 5.4. From here you can fine-tune your search in a number of ways:

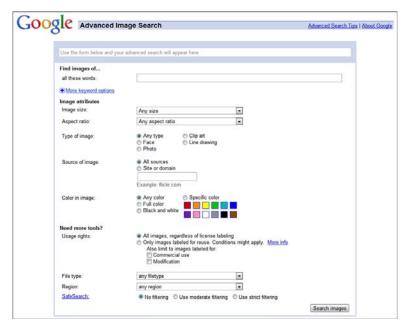

Figure 5.4 Fine-tuning your search from the Advanced Image Search page.

- **Find results.** Narrow your search by searching for all the words, the exact phrase, any of the words, or pictures not related to the specified words. (Click the More Keyword Options link to view all these options.)
- Image size. Search only for images that are large, medium, icon-sized, or any of several specific sizes (larger than 400x300 pixels, larger than 2 megapixels, and so forth).
- Aspect ratio. Search for images that have a specific aspect ratio: tall, square, wide, panoramic, or any.
- Type of image. Search only for images that contain faces, photo content, clip art, line drawing, or any content.
- Source of image. Opt to search only within a specified domain or website.
- Color in image. Search only for black-and-white or full-color images, or for images that predominantly feature a given color.
- Usage rights. Search for images that you can reuse on your website or in offline publications. You can search for images labeled for reuse, commer-

cial reuse, reuse with modification, commercial reuse with modification, or not filtered by license.

- File type. Search only for JPG, GIF, PNG, BMP, or SVG format files.
- Region. Search only for images from a specified country or region.
- SafeSearch. Apply moderate, strict, or no filtering to the image search results.

The Advanced Image Search page is great if you're looking for images of a particular file type—for example, if you're looking only for JPG images. It's also good if you want to look for portraits or other pictures of people by using the Type of Image option. In addition, this page helps you find larger or higher-resolution pictures for print purposes (both of which are likely to be of a larger file size) or smaller or lower-resolution pictures for Web use (both of which are likely to be of a smaller file size), and photos explicitly licensed for reuse.

# **Viewing Image Search Results**

When you click the Search Images button, Google returns the first page of results. As you can see in Figure 5.5, the matching images display in a grid of thumbnail pictures, ranked in terms of relevance.

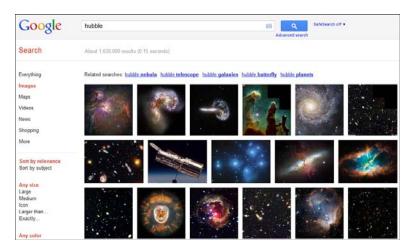

Figure 5.5 The results of a Google image search.

To display information about a given image, point to that image. As you can see in Figure 5.6, the image now expands and Google displays an image caption, the

dimensions of the image (in pixels), the host website, and links to the page where the image display, similar websites, and the same image at different sizes.

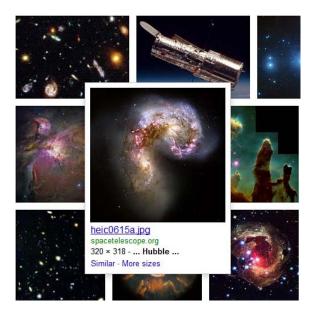

Figure 5.4 Viewing information about an image.

When you click a thumbnail image, the original page is displayed in a box overlayed on top of the hosting page, as shown in Figure 5.5. Information about the image is displayed in a pane on the right side of the page. To view the image full-size on a page of its own, click the Full-Size Image link. To view the host web page, including the photo, click the Website for This Image link.

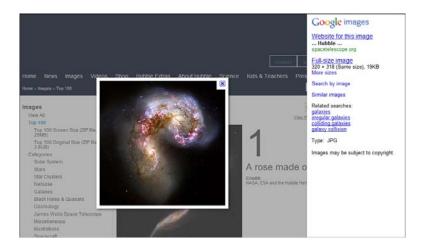

Figure 5.7 Viewing an image found with a Google image search.

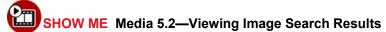

To learn more about Google's image search results, see the video titled "Viewing Image Search Results" on the companion Using website, http://www.quepublishing.com.

# **Fine-Tuning Image Search Results**

As with normal web search results, Google offers a variety of Search Tools to fine-tune your image search results. You can find these image Search Tools in the left column of the image search results page, as shown in Figure 5.8.

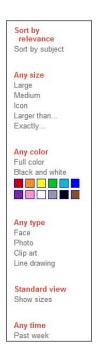

Figure 5.8 Google's image Search Tools.

The following are the current Search Tools available:

Sort by subject. By default, Google sorts its image search results by relevance—that is, the most likely matches display on the top of the page. You can also have Google sort the image search results by subject. Click the Sort by Subject link, and each row of the search results page presents a different subset of the main query, like the one shown in Figure 5.9. For example, if you search for fish and then sort by subject, Google presents rows of images labeled "salmon fish," "shark fish," "trout fish," "tuna fish," and the like. Click the Sort by Relevance link to return to the normal results display.

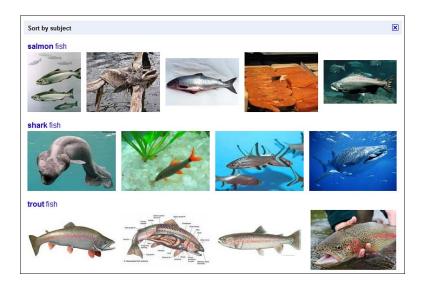

Figure 5.9 Image search results sorted by subject.

- Size. When you're looking for an image of a specific or approximate size, click one of the links in the size section—Large, Medium, or Icon. Click the Larger Than link to search for images larger than a specified size, or the Exactly link to search for images that match specific size requirements.
- Color. Looking for an image to match the color scheme of a web page or publication? Then click one of the color boxes in the color section. For example, to look for images with a bluish subject or tint, click the blue box. You can also click the Full Color or Black and White links to display fullcolor or monochrome photos.

The color option is great for certain types of searches. If you want a picture of a red fish, just search for fish and click the red box—you'll see all sorts of red-colored fish.

- **Type.** These filters enable you to display only images with faces, only photographs (no drawings or line art), only clip art, or only line drawings.
- Show sizes. Click the Show Sizes link to overlay image size information (in pixels) on each thumbnail image on the search results page, as shown in Figure 5.10.

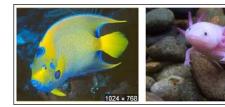

Figure 5.10 The Show Sizes option enabled.

• **Time.** By default, Google displays images updated at any time. To display more recent results (ideal for items in the news), click the Past Week link.

# SHOW ME Media 5.3—Fine-Tuning Image Search Results

To learn more about Google's image Search Tools, see the video titled "Fine-Tuning Image Search Results" on the companion Using website, http://www.quepublishing.com.

# **Saving and Printing Images**

Almost any image you find on the Web can be saved to your hard disk or printed. (Unless the page designer has implemented some form of copy protection for the image, that is.) Saving and printing images is a function of your web browser, but here's how to do it in Internet Explorer.

Some sites use special code to prevent users from downloading images. If you right-click the image and see a message to this effect, you can't save that particular image to your hard disk.

To save an image to your hard disk, right-click the picture and select Save. When the Save As dialog box appears, select a location for the picture, and then click the Save button.

To print a picture (without printing the surrounding web page), right-click the image and select Print. When the Print dialog box appears, click the Print button.

Commercial use of copyrighted images is prohibited, so be careful how you use the pictures you find with Google Image Search.

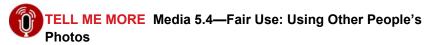

To learn more about the ins and outs of using the images you find on the Web, listen to the audio clip titled "Fair Use: Using Other People's Photos" on the companion Using website at http://www.quepublishing.com.

# **Filtering Out Dirty Pictures**

One of the challenging things about searching the Web for pictures is that, depending on your query, you're likely to stumble across a few adult-oriented pictures in your search results. Assuming that you don't want (or don't want your kids) to see these dirty pictures, Google enables its moderate SafeSearch content filter by default when you use Google's image search. (Moderate SafeSearch filtering blocks the display of questionable images only, not text.)

Learn more about SafeSearch content filtering in Chapter 3, "Understanding Google Search Results."

If you'd prefer to view your search results unfiltered, you have two options:

- From any search results page, click the SafeSearch Moderate link next to the Search button, and select Off.
- From any Google page, click the Options (gears) button in the Google navigation bar and select Search Settings. When the Preferences page appears, check the Do Not Filter My Search Results option, and then click the Save Preferences button.

# **Removing Your Images from Image Search**

If you're an artist or photographer, you might find that your copyrighted images appear in Google Image Search. This might be okay with you, or it might not. If you'd prefer that your images not be displayed in Google Image Search, you can request that Google remove them.

To remove a copyrighted image from Google Image Search, you have to add a special text file to the root directory of your website. This file should be labeled **robots.txt**, and it needs to include specific information about the images you want to protect.

If you want to remove a specific image file from the Google search index, add the following lines to the robots.txt file:

User-agent: Googlebot-Image
Disallow: /subdirectory/file.jpg

You replace *subdirectory* with the name of the subdirectory where the image file is located, and you replace *file.jpg* with the name and extension of the file you want to protect.

Alternatively, you can instruct Google to remove all images on your site from the Google search index. In this instance, you want to add the following lines to the robots.txt file:

```
User-agent: Googlebot-Image<
Disallow: /</pre>
```

When the GoogleBot spider crawls your site, it automatically reads the contents of the robots.txt file for instructions. If your site includes a robots.txt file, the spider follows the instructions you specify and does not add the image file(s) you noted.